# DIGITAL TICKETING GUIDE

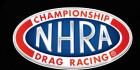

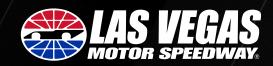

#### **LOG IN TO THE LVMS APP**

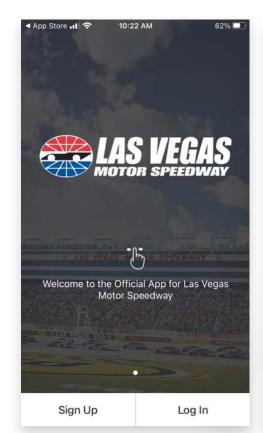

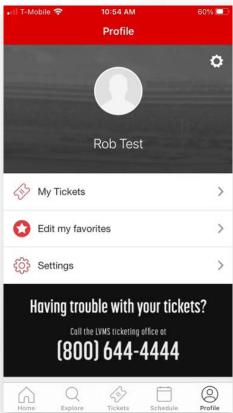

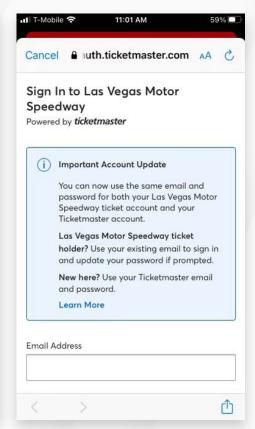

#### STEP 1

Step 1 – Download and log into the Las Vegas Motor Speedway App.

#### STEP 2

Click on **Profile** and select **My Tickets**.

**NOTE**: For new users: choose "Las Vegas Motor Speedway Account" if prompted after selecting 'My Tickets'.

#### STEP 3

Log in using the email address and password associated with your LVMS ticket account.

NOTE: If you have not logged in previously, select FORGOT PASSWORD and you will be directed to LVMS account manager to reset your credentials.

You will be prompted to enter the email address associated with your LVMS account and a one-time activation code will be sent to your email address.

Once the code is verified you will be prompted to enter a new password.

#### **ACCESSING YOUR TICKETS**

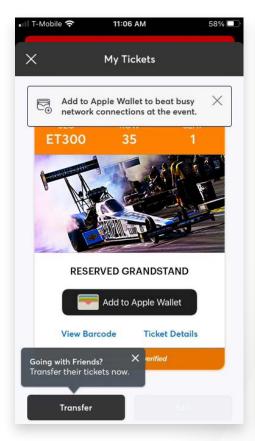

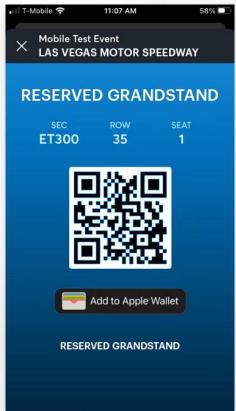

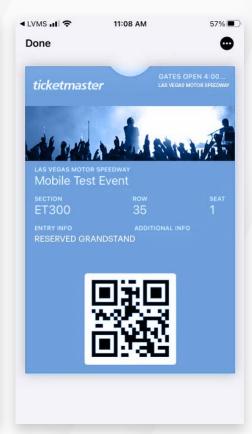

#### STEP 1

From your app, tap on **your event** to view your ticket, then tap **View Barcode**.

**NOTE**: If you want to transfer tickets to someone, now is the time to do it. You will **NOT** be able to transfer tickets once they are added to your wallet.

Click **transfer** and you will be prompted to enter an email or a mobile number.

#### STEP 2

At the gate, have your phone out and ready to go – you'll simply tap, scan and proceed to enter.

#### STEP 3

For Even faster entry, add your tickets to your phone's digital wallet. You'll breeze through entry with a quick tap and go to the gate.

**NOTE**: Once tickets are added to the wallet they **CANNOT** be transferred.

#### TRANSFERRING TICKETS

#### ON YOUR MOBILE DEVICE

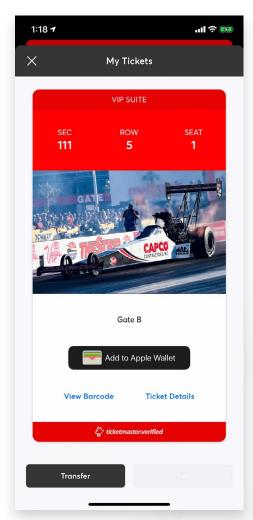

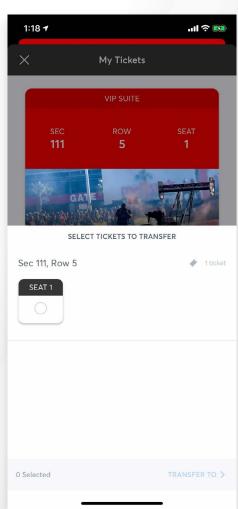

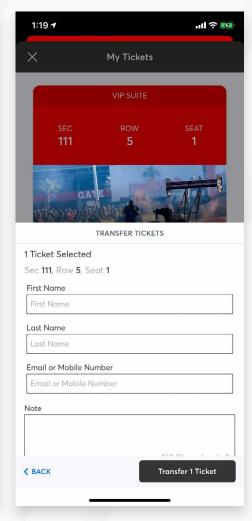

#### STEP 1

From your app, tap on your event to view your ticket, then tap **Transfer**.

STEP 2

Select the tickets you'd like to transfer.

STEP 3

Enter your recipient's information, tap **Transfer Tickets** and you're all set.

When transferring tickets you'll receive two (2) emails: one confirming your ticket(s) have been sent and another when your recipient accepts the tickets you sent. Your recipient will also receive an email prompting them to accept your tickets. Once the ticket transfer has been accepted, the tickets in your account are no longer valid and you will not be able to get into the event with those tickets.

#### Those receiving a ticket transfer must have an account.

If they do not have an account, they can easily create one when they accept the tickets.

## TRANSFERRING TICKETS ON YOUR DESKTOP

### STEP 1

From your app, tap on your event to view your ticket, then tap **Transfer**.

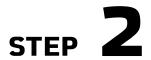

Select the tickets you'd like to transfer.

## STEP 3

Enter your recipient's information, tap **Transfer Tickets** and you're all set.

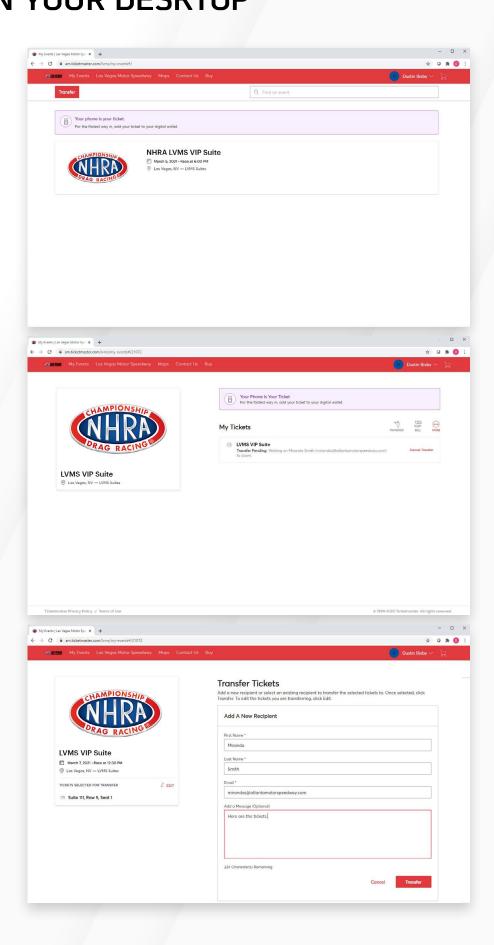